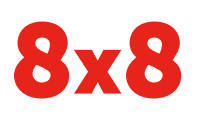

# Yealink CP920 HD IP Conference Phone | Quick User Guide

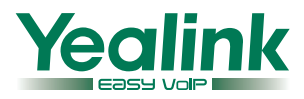

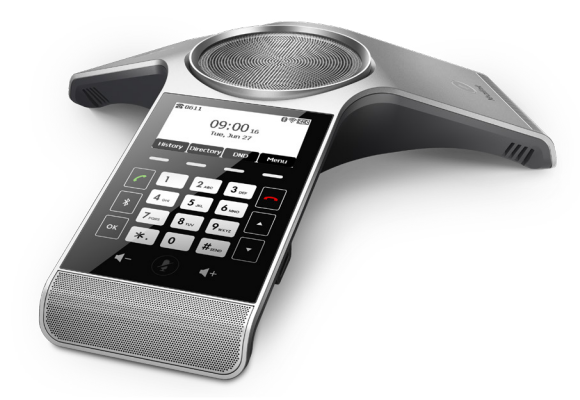

# **Quick User Guide for 8x8 Virtual Office**

This guide provides information you need to begin using your phone quickly.

#### **Phone Views**

There are three main views available:

- Menu View: For the Menu view, press the Menu softkey.
- Calls View: The Idle view displays the current account, the time and date, and four softkeys.
- Idle View: The Calls view shows on the screen when your phone has a call.

#### **Menu View**

The Menu view lets you access Status, Features, Settings, Message, History, and Directory screens. You can use the right, left, up, and down arrow keys to highlight the menus. Then, press the **Enter** softkey to access phone functions.

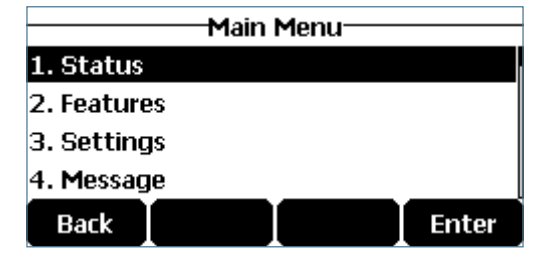

#### **Idle View**

The Idle view displays the current account, the time and date, and softkeys in the softkey area.

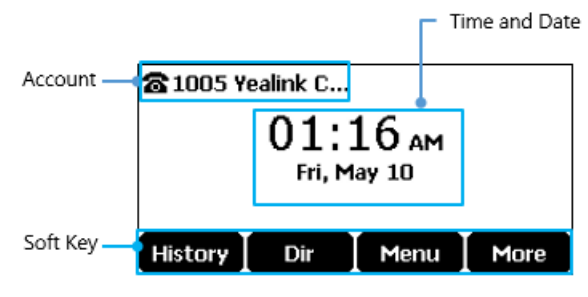

#### **Calls View**

- If your phone has calls, the screen indicates the number of calls you have, and their status as active or held.
- If the phone line has a call (active or held), the screen shows the  $\Box$  icon.
- If the phone has one or more held calls, the screen shows the  $\blacksquare$  icon.

## **About Calls**

The CP920 IP conference phone can handle multiple calls at a time. However, only one active call (the call that has audio associated with it) can be in progress at any given time. The phone supports up to five parties (including yourself) in a local conference call.

# **Placing Calls**

There are two ways to place calls:

- 1. Press  $\lfloor \cdot \rfloor$  to hear a dial tone.
- 2. Enter the desired number using the keypad.
- 3. Press  $\lfloor \cdot \rfloor$ ,  $\lfloor \cdot \rfloor$ ,  $\lfloor \frac{H_{\text{SEND}}}{H_{\text{SEND}}}\rfloor$ , or the **Send** softkey.

# OR

- 1. Enter the desired number using the keypad.
- 2. Press  $\lceil \cdot \rceil$ ,  $\lceil \cdot \rceil$ ,  $\lceil \frac{H_{\text{SEND}}}{H_{\text{SEND}}}\rceil$ , or the **Send** softkey.

# **Answering Calls**

## **To answer a call:**

Do one of the following:

- Press  $\lceil \cdot \rceil$ .
- Press the Answer softkey.
- Press  $\boxed{\alpha}$

## **To answer when in another call:**

1. Press the Answer softkey.

The incoming call is answered, and the original call is placed on hold.

- 2. Press  $\cdot$  to access the new call.
- 3. Press  $\lceil \cdot \rceil$ , or the **Answer** softkey.

The incoming call is answered, and the original call is placed on hold.

## **Ending Calls**

#### **To end a call:**

Do one of the following:

- Press the **End Call** softkey.
- Press  $\vert \bullet \vert$ .

## **Holding Calls**

#### **To place a call on hold:**

Press the **Hold** softkey during a live call.

#### **To resume a call:**

If there is only one call on hold, press the Resume softkey.

If there is more than one call on hold:

- 1. Press  $\bigcap$  or  $\bigtriangledown$  to select the desired call.
- 2. Press the Resume softkey.

## **Parking Calls**

- 1. To park a live call, press the **Park** softkey.
- 2. Listen to the message which identifies the extension the call is parked on.
- 3. Notify the intended recipient(s).

To pick up the parked call, the recipient dials the extension that the call was parked on.

## **Transferring Calls**

You can transfer a call in the following ways:

## **Attended Transfer (Warm Transfer)**

- 1. Press the Transfer softkey to place a call on hold.
- 2. Enter the number you want to transfer to, then  $pres[\mathcal{C}], \lceil \mathsf{ok} \rceil$ , or  $\mathsf{H}_{\text{sem}}$  to dial out.
- 3. Press the Transfer softkey after second party answers.

## **Blind Transfer**

Do one of the following:

- 1. Press **Transfer** softkey to hold on a call.
- 2. Enter the number you want to transfer to.
- 3. Press the Transfer softkey.

## OR

- 1. Press the **BXfer** softkey during a live call.
- 2. Enter the extension number that you want to transfer to.
- 3. Press the OK softkey.

## **Semi-Attended Transfer**

- 1. Press the Transfer softkey during a call.
- 2. Enter the number you want to transfer to, then  $pres[\{c\}, \{ok\}, \{or[\{H_{sem}\}]\}$  to dial out.
- 3. Press the Transfer softkey when you hear the confirming ring.

## **Transferring Live Calls to Voicemail**

- 1. Press the **xfrVM** softkey during a live call.
- 2. Dial the extension number, and press #.

## **Forwarding Calls**

8x8 recommends using call forwarding in the Virtual Office desktop app instead of phone-based call forwarding. This way, your call forwarding instructions are stored online instead of on your phone. If you set your call forwarding rules on your phone, they will not be in effect if your phone's Internet connection fails.

#### **To enable online call forwarding (Virtual Office):**

- 1. Log in to the Virtual Office desktop app.
- 2. In the More tab, go to Settings.
- 3. Depending on your subscription, go to:
	- Account Settings > Call forwarding rules.
	- Account Settings > Call Forwarding > My Rules.
- 4. Click + Add new rule or update your existing call forwarding rules, and save.

You can return to the Virtual Office desktop app at any time to update your Call Forwarding Rules.

#### **To enable call forwarding (phone-based):**

- 1. Press the **Menu** softkey when the phone is idle.
- 2. Go to Features > Call Forward.
- 3. Select the desired forwarding type:

Always Forward: forwarded unconditionally.

Busy Forward: forwarded when the phone is busy.

No Answer Forward: forwarded if not answered after a period of time.

- 4. Press  $\bullet$  or  $\bullet$  to enable or disable call forwarding. For call forwarding on no answer, you can also press  $\bullet$  or  $\bullet$  to select the desired ring time to wait before forwarding from the **After Ring Time** field.
- 5. Enter the number you want to forward to. For example, 555 or voicemail.
- 6. Press the Save softkey to accept the changes.

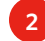

#### **Placing Intercom Calls**

To place an intercom call when the target phone is idle:

- 1. Press the Intercom softkey when the phone is idle.
- 2. Enter the number you wish to intercom to, and then press the OK softkey. The called destination plays a tone and automatically answers the call via speakerphone.
- 3. To end the intercom call, press the More softkey, followed by the End Call softkey.

## **LCR - Last Call Return**

Press the LCR softkey when the phone is idle.

### **Placing Conference Calls**

#### **To set up a local conference:**

- 1. Press the **Conf** softkey during a live call. The call is placed on hold.
- 2. Enter the number of the second party, and then press  $\lceil \cdot \rceil$ ,  $\lceil \cdot \rceil$ ,  $\lceil \frac{H_{\text{SEND}}}{H_{\text{SEND}}}\rceil$ , or the **Send** softkey.
- 3. Press the Conf softkey again when the second party answers. All parties are now joined in the conference.

During the local conference call, you can do the following:

- Press the Hold softkey to place the conference on hold.
- Press the Split softkey to split the conference call into two individual calls on hold.
- Press the **Manage** softkey, and then press  $\cdot$  or  $\cdot$ to select the desired party. Then:
- Press the Far Mute softkey to prevent the party from speaking. The muted party can hear everyone, but no one can hear the muted party.
- Press the Remove softkey to remove the party from the conference call.
- Press the New Call softkey to place a new call.
- Press the Back softkey to return to the previous screen.
- Press $\left( \mathbf{\Phi}\right)$  to mute the conference call.
- Press the End Call softkey to drop the conference call.

#### **To set up or use a conference bridge:**

If you are the first person who wishes to create a conference:

- 1. Press the Conf softkey when the phone is idle. You can also press  $\lfloor \cdot \rfloor$  first, then select **Conf** to place the call.
- 2. Follow the IVR to create a conference. Note down the conference ID for future use.

If you wish to join an ongoing conference:

- 1. Press the Conf softkey when the phone is idle. You can also press  $\lfloor \cdot \rfloor$  first, then select **Conf** to place the call.
- 2. Follow the IVR to enter the conference ID. You are now joined in the conference.

## **Viewing Recent Calls**

While viewing recent calls, you can manage caller and callee entries in your call history.

- 1. Press the History softkey when the phone is idle. Press  $\lceil \cdot \rceil$  or  $\lceil \cdot \rceil$  to scroll through the list.
- 2. Select an entry from the list. you can do the following:
	- Press the Send softkey to call the entry.
	- Press the Delete softkey to delete the entry from the list.
	- If you press the Option softkey, you can:
	- Select Detail to view entry details.
	- Select Move to Contact to add the entry to the local directory.
	- Select Move to Blacklist to add the entry to the blacklist.
	- Select Delete All to delete all entries from the list.

## **Managing the Contact Directory**

#### **To access your directory:**

- 1. Press the Dir softkey when the phone is idle.
- 2. Select the desired contact group.
- 3. Press the Enter softkey.

#### **To add a contact:**

- 1. Go to your directory.
- 2. Press the Add softkey to add a contact.
- 3. Enter the contact's information, and press the Add softkey to accept the change.

#### **To edit a contact:**

- 1. Go to your directory.
- 2. Press  $\lceil \cdot \rceil$  or  $\lceil \cdot \rceil$  to select the desired entry.
- 3. Press the Option softkey.
- 4. Select Detail, and edit the contact information.
- 5. Press the **Save** softkey to accept the change.

### **To delete a contact:**

- 1. Go to your directory.
- 2. Press  $\lceil \cdot \rceil$  or  $\lceil \cdot \rceil$  to select the desired entry.
- 3. Press the Option softkey.
- 4. Select Delete.
- 5. Press the OK softkey at the deletion prompt.

## **Listening to Voicemail**

If you have new voice messages, a notification on the idle screen indicates that one or more voice messages are waiting.

## **To listen to voice messages:**

- 1. Press the Connect softkey.
- 2. Follow the IVR to listen your voice messages.

## **Muting the Microphone**

- Press  $\left(\frac{p}{q}\right)$  to mute the microphone during a call.
- Press  $\circledast$  again to un-mute the call.

# **Using Do Not Disturb (DND)**

Press the DND softkey when the phone is idle. The DND icon on the status bar indicates that DND is enabled.

## **Adjusting Volume**

- Press  $\blacksquare$  or  $\blacksquare$  + during a call to adjust the speaker volume.
- Press  $\bullet$  or  $\bullet$  + when the phone is idle to adjust the ringer volume.

# **Accessing Call Queues (If Enabled)**

- 1. Press the **CQueue** softkey when the phone is idle.
- 2. Follow the IVR to log in to or out of the call queue.

# **Ring Tones**

- 1. Press the **Menu** softkey when the phone is idle.
- 2. Go to Settings > Basic Settings > Sound > Ring Tones > Common.
- 3. Press  $\bigcap$  or  $\bigcap$  to select the desired ring tone.
- 4. Press the Save softkey to accept the change.

# **Recording Calls (If Enabled)**

- 1. Press the **Rec** softkey during a call. A message announces that call recording has started.
- 2. Press the Rec softkey again to stop recording. A message announces that call recording has ended.

## **Using Barge-Monitor-Whisper (If Enabled) Monitor**

- 1. Dial \*22 or \*BA.
- 2. Press Send or Call.
- 3. At the prompt, enter the extension you want to monitor. You may be prompted for an access code.
- 4. Enter the access code to begin monitoring.

## **Whisper**

- 1. To whisper to the agent that you are already monitoring, dial \*9 or \*W.
- 2. To exit the whisper, mute the supervisor's audio, and revert to silent monitor mode, press \*6 or \*M.

## **Barge**

- 1. To barge into and join the call that you are already monitoring, dial \*5 or \*J.
- 2. To exit the barge and revert to silent monitor mode, dial \*6 or \*M.

## **Barge Direct**

To barge directly into a call without monitoring first, dial \*23, then dial extension number. You are now immediately in a 3-way conference call with the active call.

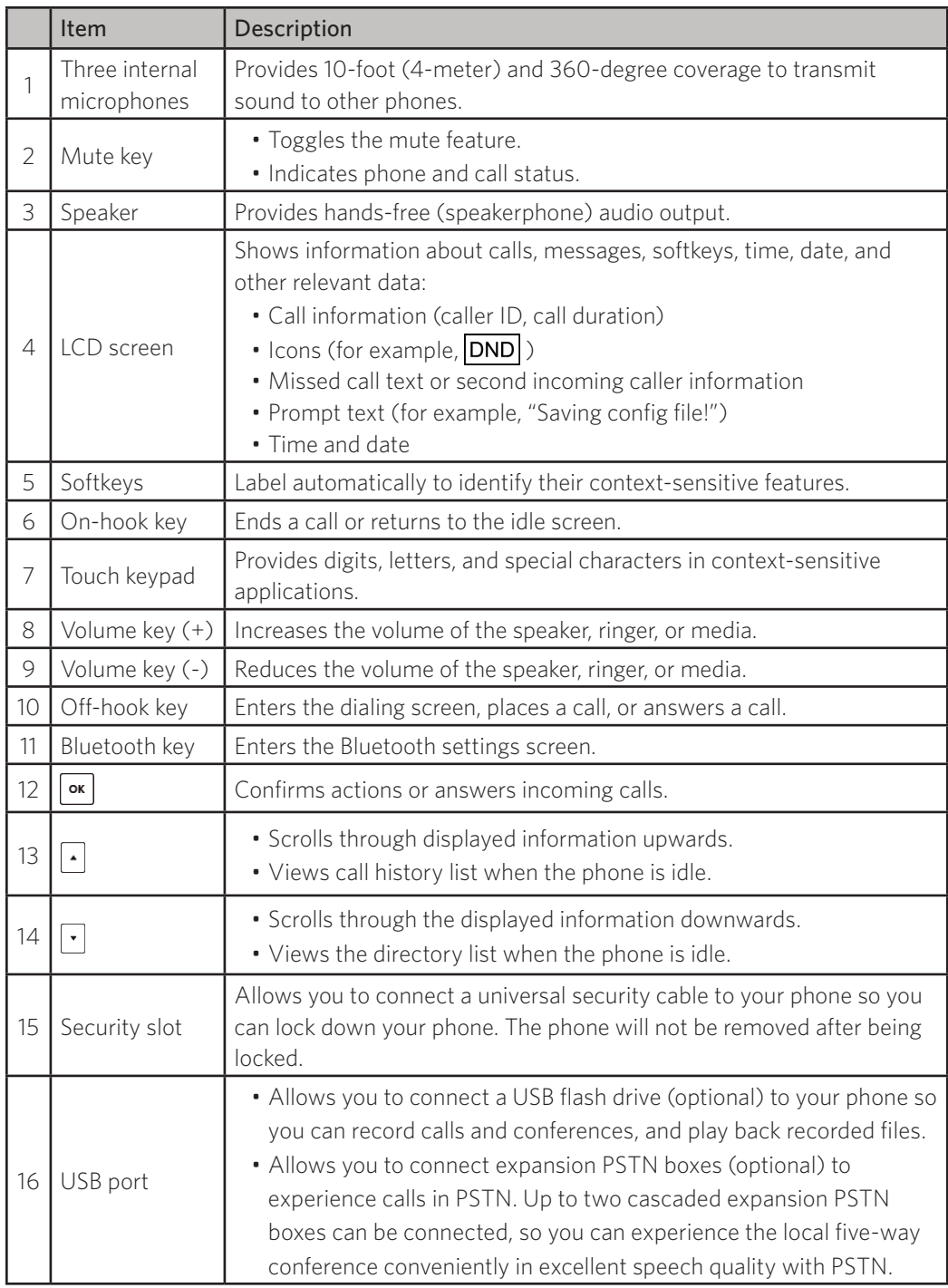

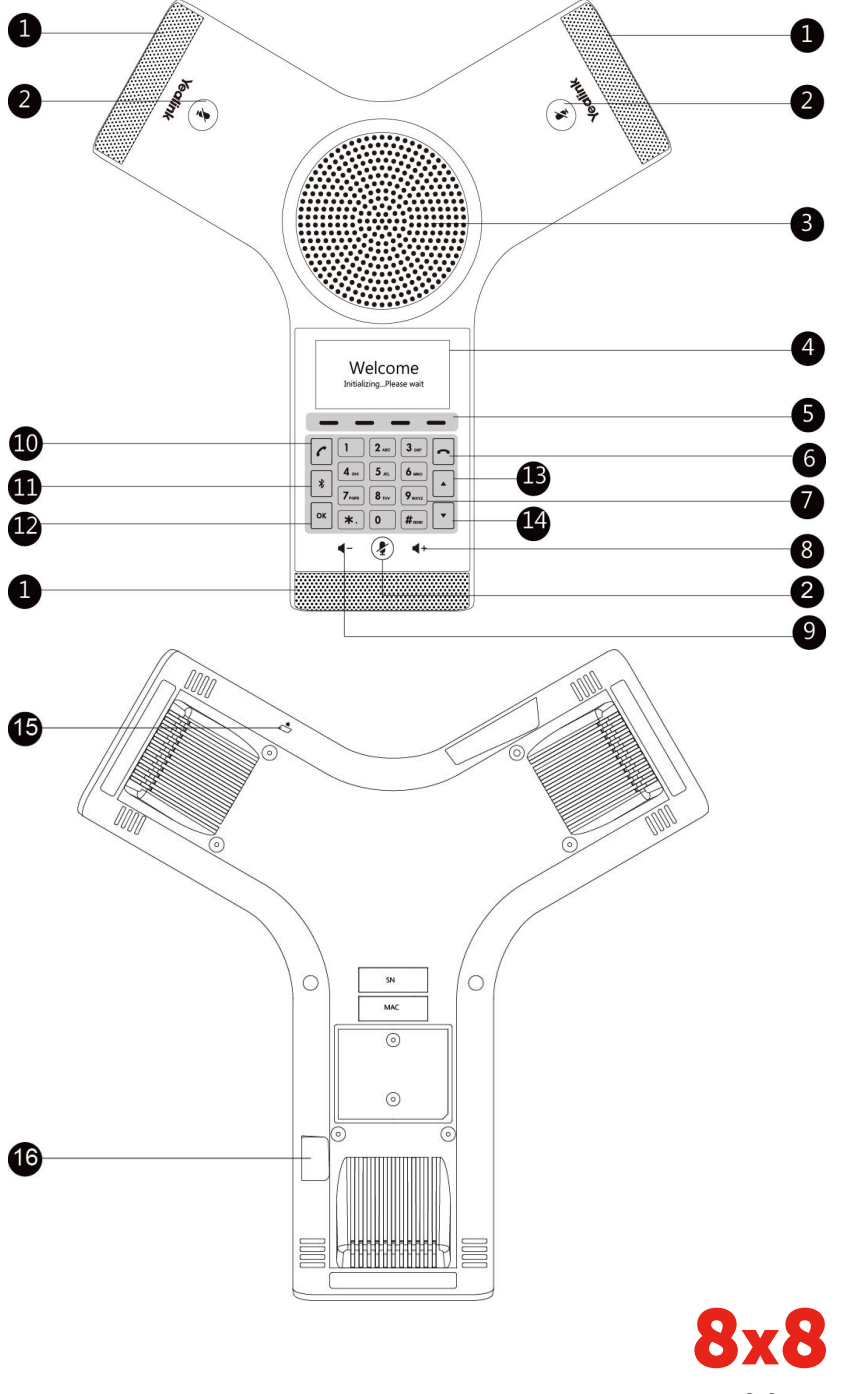